## **Online Giving**

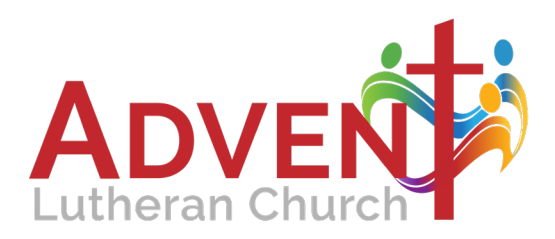

**Getting started is easy! Just follow the step-by-step directions below:**

## **STEP-BY-STEP DIRECTIONS**

Before you begin, you will need to have your credit/debit card or your checking/savings account information handy.

1. When you are ready to start, click the "Donate Now" button either below, or on our home page, and a new window will open with the Advent Online-Giving page on Vanco's website.

2. If you would like to set up an on-going profile to track contributions, click the "CREATE PROFILE" button on the right hand side of the screen, or proceed directly to step 8 without setting up a profile.

3. Enter a valid email address (twice for confirmation) and click the "CONTINUE" button.

- 4. Provide the requested information about yourself and choose a secure password. Make sure to follow the password rules shown to the right.
- 5. Write down your password for future reference. You will need your email address/password to log in to make future changes.
- 6. Click the "CREATE PROFILE" button when you are done. (You will receive an email confirmation)
- 7. Now click the "ADD TRANSACTION" button.
- 8. Enter a dollar amount next to the type of contribution you wish to make (e.g. 'General Fund' or 'Capital Fund').

9. Scroll to the bottom of the page and choose a "Donation Frequency'" from the drop-down box (one time,weekly or monthly).

10. Choose a "Start Date" for your recurring contribution by clicking on the calendar icon. NOTE: If you choose a weekend day or federal holiday, the amount will not be transferred until the following Business Day.

- 11. Click the "CONTINUE" button.
- 12. On the next page, choose your desired account type (Checking, Savings, Credit/Debit Card) from the check boxes.
- 13. Enter your account information as requested.
- 14. Review the information in the upper right hand corner for correctness.
- 15. Click the "PROCESS" button to schedule your contribution.
- 16. You will get a confirmation screen (which you should print for your records).

17. If you created a profile, you will also receive a confirmation email regarding the transaction you created. The email will contain web links for returning to the Vanco website and logging in to make any future changes you wish.

- 18. Your regular contribution will be noted on your bank statement as "Advent Lutheran Church".
- 19. The financial secretary MUST have a hard copy for the initial setup of the account, including either a voided check or the credit card information.
- 20: If the member changes the source of the donation (checking acct to credit card), another hard copy request is required.
- 21: For changes to the amount, a signed note is required, so that there is a hard copy signature on the request. A new form is not required for this.